# DNP Clinical/Practicum Logs

Step 1 Step 2 Step 3 Notes

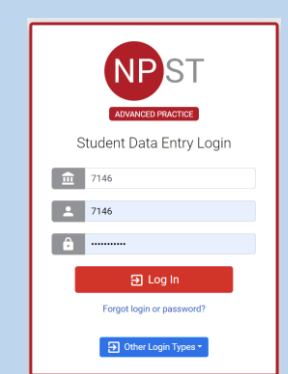

o Log into Typhon using your student login information

### <https://typhongroup.net/psu>

It is recommended to use a laptop or desktop.

口 Other Activities & Reports

**@** My Time Logs

**My Portfolio** 

**@** My Schedule

 $\bullet$ 

 $\bullet$ 

 $\boldsymbol{Q}$ 

 $\boldsymbol{Q}$ 

My Hours by Course

**My Conference Logs** 

**My External Documents** 

**My Evaluations & Surveys** 

o On the left side, under **Other Activities & Reports,** select **My Evaluations & Surveys**

**DNP Clinical/Practicum Log #1** 

**DNP Clinical/Practicum Log #2** 

DNP NURS 837: Practicum Log #1

- o Select Log #1, 837 Log #1, or Log #2 (followed by the current academic year)
- o Logs #1 are completed at the beginning of the course and serve as a plan for completion of hours
- o Log #2 is completed at the end of the course
- o Complete the form and review before submission. It cannot be edited once submitted

NURS 837 students will use NURS 837 Log #1 and DNP Clinical/Practicum Log #2.

Practicum hours will be submitted in Time Logs. Click on My Time Logs on the left side of the home screen.

## 同 Other Activities & Reports

**@** My Time Logs

Click Add New Time Log for a new entry. Select the Date, Course, Clinical Site, and Preceptor. Additional information will come from the course instructor.

Review all information before submitting. Only limited information may be edited.